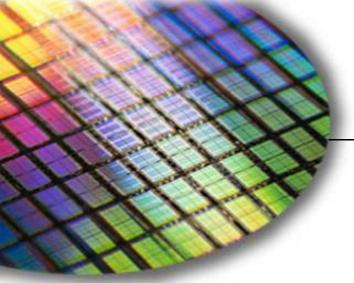

The World Leader in High Performance Signal Processing Solutions

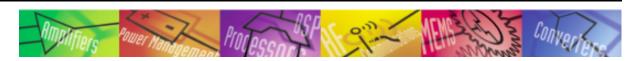

## *iSensor*® ADIS16135 Evaluation Tool Overview

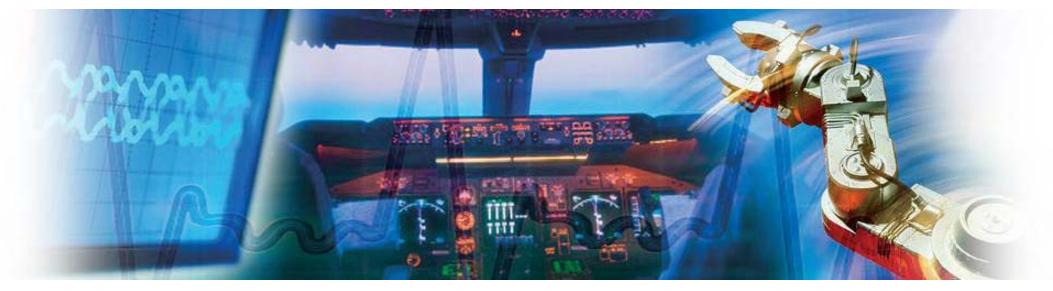

Mark Looney *i*Sensor<sup>®</sup> Application Engineer January 22, 2010

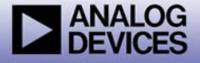

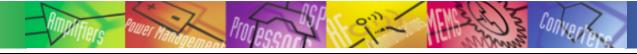

# *iSensor®* The Simple Solution for Sensor Integration PC-Based Evaluation

- The ADISUSBZ provides PC-based demonstration and basic evaluation support for the ADIS16135BMLZ.
  - This system provides a simple USB interface, along with a simple graphical user interface (GUI) package, for evaluating most of the ADIS16135 functions and performance.
  - This system is most useful for basic data collection and performance validation.
  - This is not a real-time development system. No SDK available.
  - Part number for ordering: (1) ADIS16135BMLZ, (1) ADISUSBZ

#### ADIS16135BMLZ

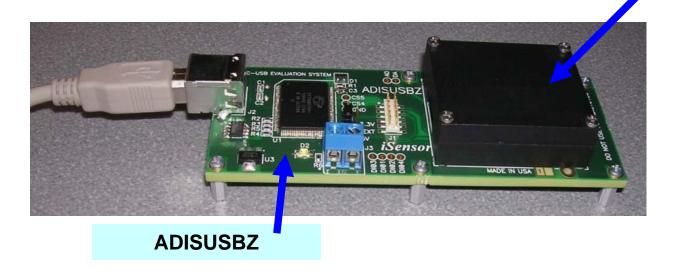

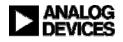

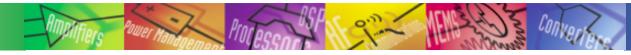

#### *i***Sensor**<sup>®</sup> *The Simple Solution for Sensor Integration* Hooking up to the ADIS16135/PCBZ

Need to integrate J4 to a new PCB design?

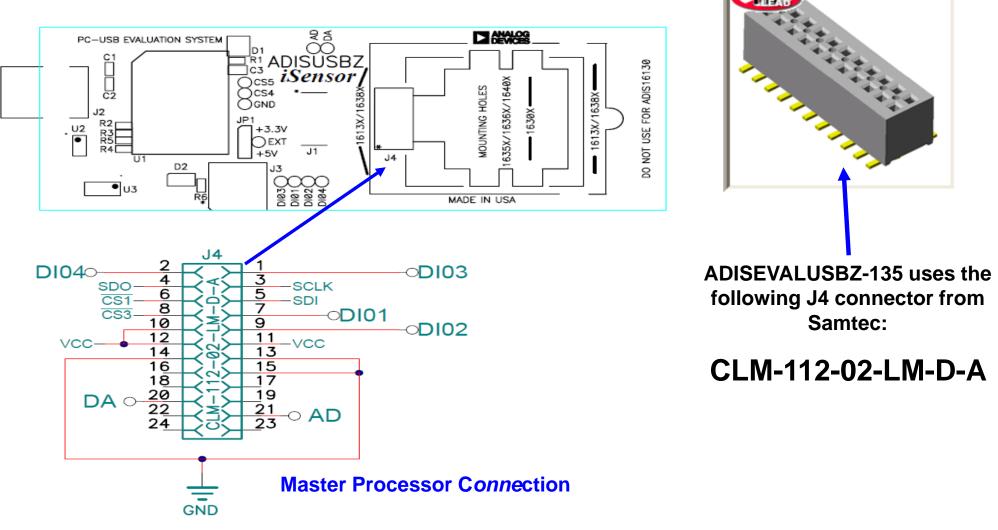

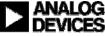

#### Installation Steps (continued)

- 4. Click **OK** on next screen **>**
- 5. Click here to start installation

| 9 | ADiS16135_EVAL_Rev_1 Setup                                                                                                    | ×        |
|---|----------------------------------------------------------------------------------------------------|----------|
|   | Welcome to the ADiS16135_EVAL_Rev_1 installation program.                                                                                                    |          |
|   | Setup cannot install system files or update shared files if they are in use. Before proceeding, we recommend that you close any applications you may be running. |          |
|   |                                                                                                    |          |
|   |                                                                                                    | <u> </u> |
|   | OK E <u>x</u> it Setup                                                                                                    |          |

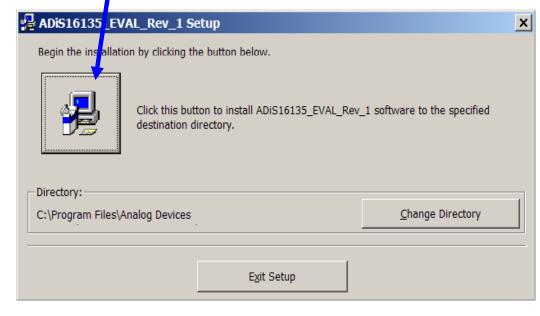

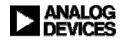

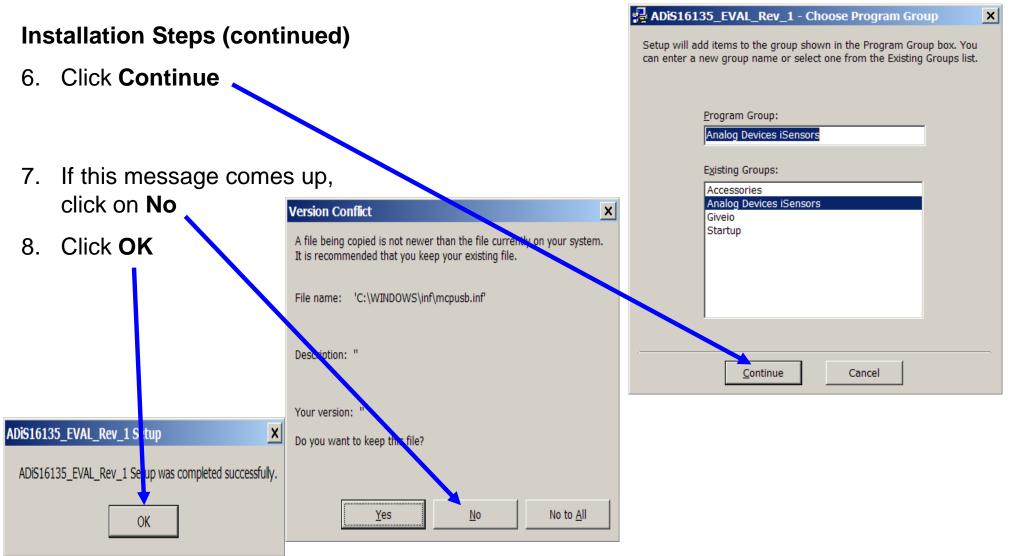

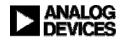

#### **Installation Steps (continued)**

- 9. Open the newly created directory and double-click onto GIVEIO.EXE
- 10. Click Install, then I agree

| Visual basic runtimes (SP2) installation                                                                                                    | _ 🗆 ×   |                                                                                                    |                                                                                    |                                                                                                    |
|----------------------------------------------------------------------------------------------------|---------|----------------------------------------------------------------------------------------------------|------------------------------------------------------------------------------------|----------------------------------------------------------------------------------------------------|
|                                                                                                    |         | C:\Program Files\Analog Devices iSens                                                                                                    | sors \/ DiS16135_EVAL_Rev_1                                                        |                                                                                                    |
| 🛛 🚌 🔰 Welcome to the INF-Tool Setup demo program which will instal                                                                                                    |         | File Edit View Favorites Tools Help                                                                                                    |                                                                                    |                                                                                                    |
| 2 files in the <windows>\INF-Test directory in your computer.</windows>                                                                                                    | Install | 🚱 Back 🔻 💮 🔻 🏂 🔎 Search 陵 F                                                                                                    | Folder:                                                                            |                                                                                                    |
| Please close any programs you have runn <mark>in</mark> g, then click "Install" to                                                                                                    |         | Address 🛅 C:\Program Files\Analog Devices is                                                                                                    | Sensc s\ADiS16135_EVAL_Rev_1                                                       | 🔻 🄁 Go                                                                                                |
| continue with the Setup program.                                                                                                    | Close   | Nar                                                                                                    | me / Size Type D                                                                   | ate Modified                                                                                          |
| Don't forget to read the helpfile for details, bout the enourmous flexibility and smartness INF-Tool can bring to your installations!                                                                                                    |         | Make a new folder       Publish this folder to the       Web                                                                                                    | Adis 5135_EVAL_Rev_1.exe 240 KB Application 12<br>ControlPort.cfg 1 KB CFG File 12 | /21/2010 10:47 AM<br>2/10/2009 1:12 PM<br>2/10/2009 1:11 PM<br>0/2/2001 11:46 AM<br>/21/2010 10:48 AM |
| License agreement                                                                                                    | ×       | Share this folder                                                                                                    |                                                                                    |                                                                                                    |
| [Name of your application]         Author       : [YOUR NAME]         Version       ## from mm/dd/yyyy         WWWeb : Your Website       email         email       : Your email         Note       : for each package, you may select an individual Licence template via         "Options" window of Step #8.         END-USER LICENSE AGREEMENT FOR THIS SOFTWARE         Important - read carefully:         To continue with this installation, you must a gree to all terms of this license agreent         I agree       Cancel |         | Other Places       *         Analog Devices iSensors       My Documents         My Documents       Shared Documents         My Computer       My Network Places         Details       * |                                                                                    |                                                                                                    |

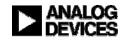

#### **Installation Steps (continued)**

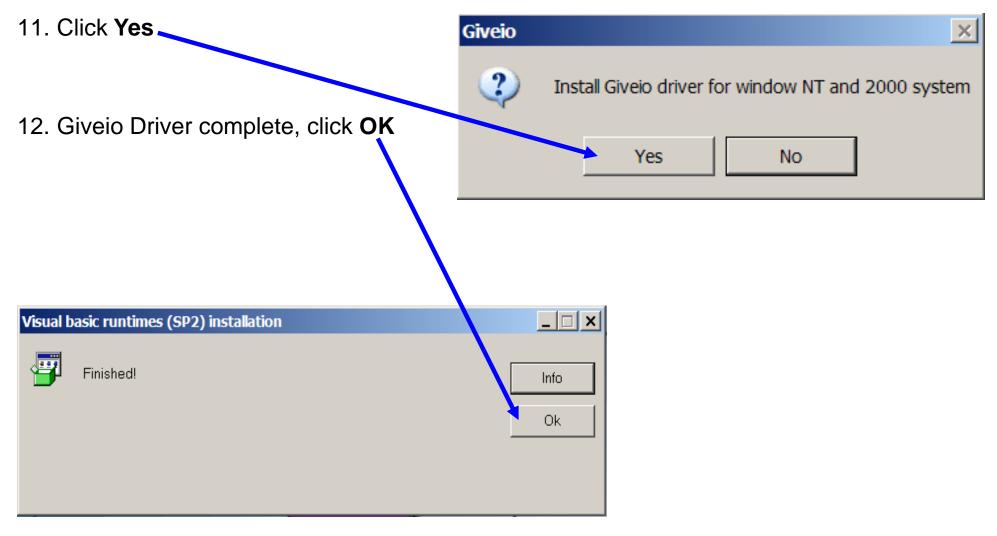

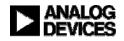

## *i***Sensor**<sup>®</sup> The Simple Solution for Sensor Integration ADIS16135BMLZ Installation on ADISEVALUSBZ-135

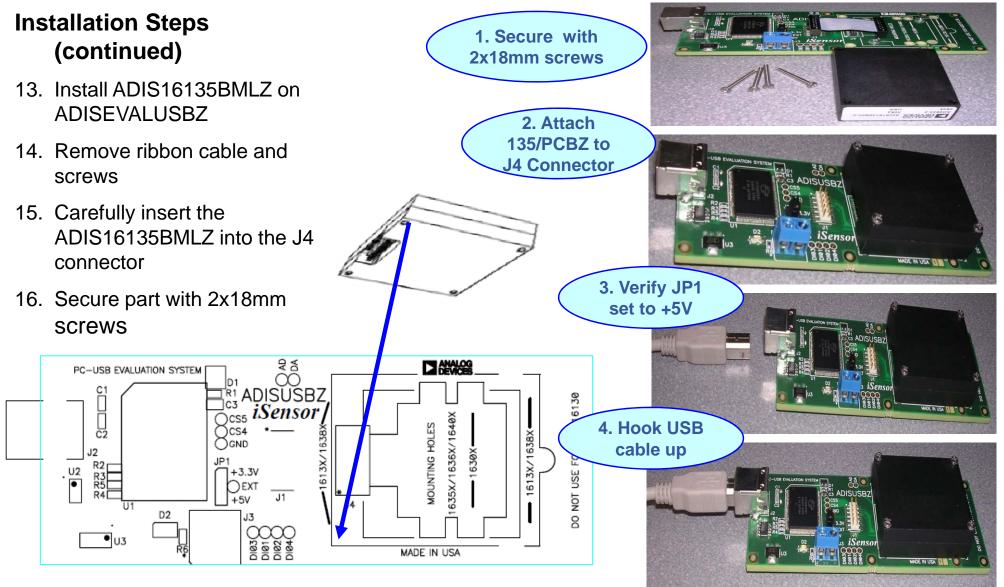

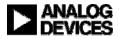

#### Found New Hardware Wizard Installation Steps (continued) Welcome to the Found New 15. USB Driver screen will pop-up Hardware Wizard Click **Next** to start this process This wizard helps you install software for: MCP USB EVAL 16. Then click on **Continue Anyway** If your hardware came with an installation CD or floppy disk, insert it now. Hardware Installation What do you want the wizard to do? 💽 Install the software automatically (Recommended) () Install from a list or specific location (Advanced) The software you are installing for this hardware: MCP USB EVAL Click Next to concern has not passed Window: Logo testing to verify its compatibility with Windows XP. (Tell ne why this testing is important.) < Back Continuing your installation of this software may impair or destabilize the correct operation of your system either immediately or in the future. Microsoft strongly recommends that you stop this installation now and contact the hardware vendor for software that has This process will repeat for a second driver file. Just passed Windows Logo testing.

STOP Installation

Continue Anyway

follow the instructions and allow it to go through one more time. After completing this, then the devices is ready for test.

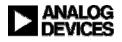

Cancel

Next >

#### *i***Sensor**<sup>®</sup> The Simple Solution for Sensor Integration ADIS16135 Demonstration Tips—Verify USB Driver

| Analog Devices - ADiS 16135 Evalua                                                                                                    | Analog Devices - ADiS 16135 Evaluation Software - Rev 1 |                                                                    |                |  |
|----------------------------------------------------------------------------------------------------|---------------------------------------------------------|--------------------------------------------------------------------|----------------|--|
| Interface Device Configuration Datalo                                                                                                    | Interface Device Configuration Datalog Registers Exit   |                                                                    |                |  |
| Output Registers                                                                                                    | Data Plot Device = 16135                                | USB SPI Card Selection                                             | ×              |  |
| Plot         Plot           Gyro_Out (d/s)         -0.233         ✓           Temp (degC)         20.357         □                                                                                                    |                                                         | Buffer Select     Descriptor0 Rev Speed     EzUsb0 MCP SPI 0.1 2.0 | Debug          |  |
| #1 Click here<br>to access<br>setup                                                                                                    | Cursor<br>(g)<br>-293<br>sample #<br>215                | C EzUsb1                                                           | ОК             |  |
| Status Register         Read Status         Power Supply Low       OK         Control Register       OK         Control Register       OK       OK         SPI Write Flag       OK       OK         Gyro Overrange       OK       Self Test       OK         Flash Memory       OK       OK       OK | Plot<br>Scale                                           | #2 Click OK<br>to verify                                           |                |  |
| Alarm1 Set OK<br>Alarm2 Set OK                                                                                                    | <br>0 Sample Number                                     | <b> </b>  <br>85 175 260 39                                        | <b>I</b><br>50 |  |
|                                                                                                    | Self Test<br>Self-Test © OFF<br>© ON                    | Gyro Select ▼                                                      |                |  |

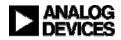

#### *i***Sensor**<sup>®</sup> The Simple Solution for Sensor Integration ADIS16135 Demonstration Tips— Initial Start up

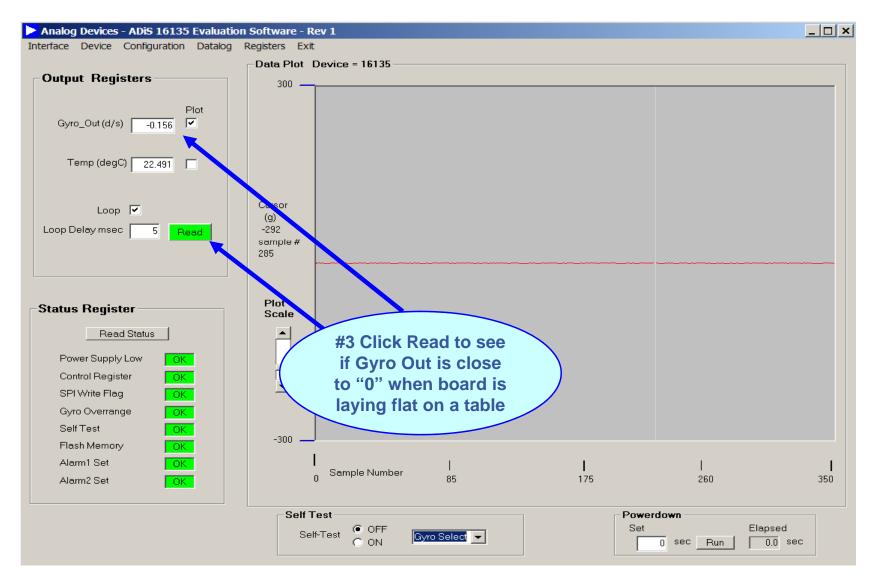

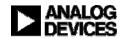

#### *i***Sensor**<sup>®</sup> The Simple Solution for Sensor Integration ADIS16135 Demonstration Tips—AUTO-Null

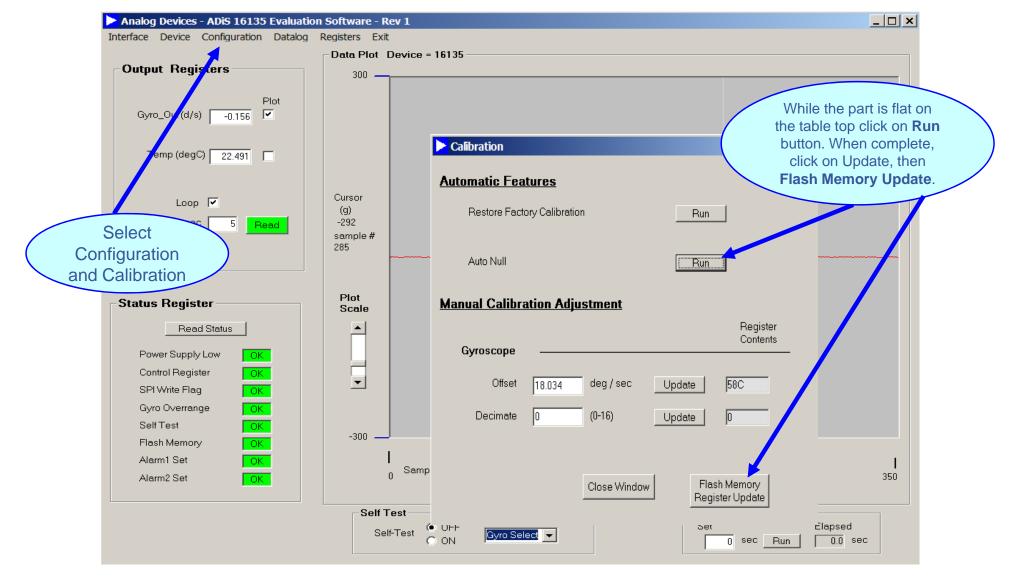

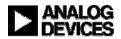

#### *i***Sensor**<sup>®</sup> The Simple Solution for Sensor Integration ADIS16135 Demonstration Tips— Gyro

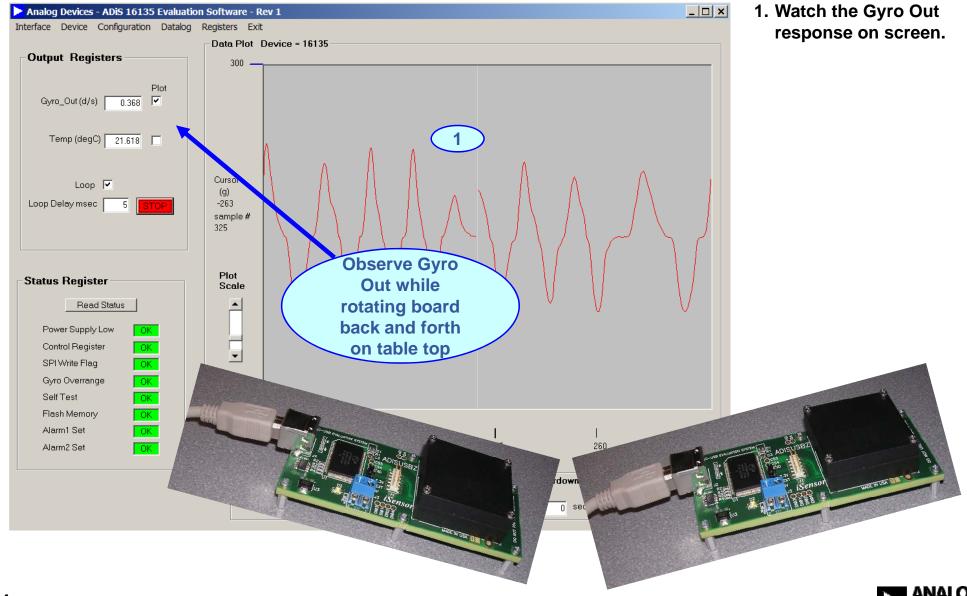

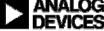

#### *i***Sensor**<sup>®</sup> The Simple Solution for Sensor Integration ADIS16135 Demonstration Tips— Alarms??

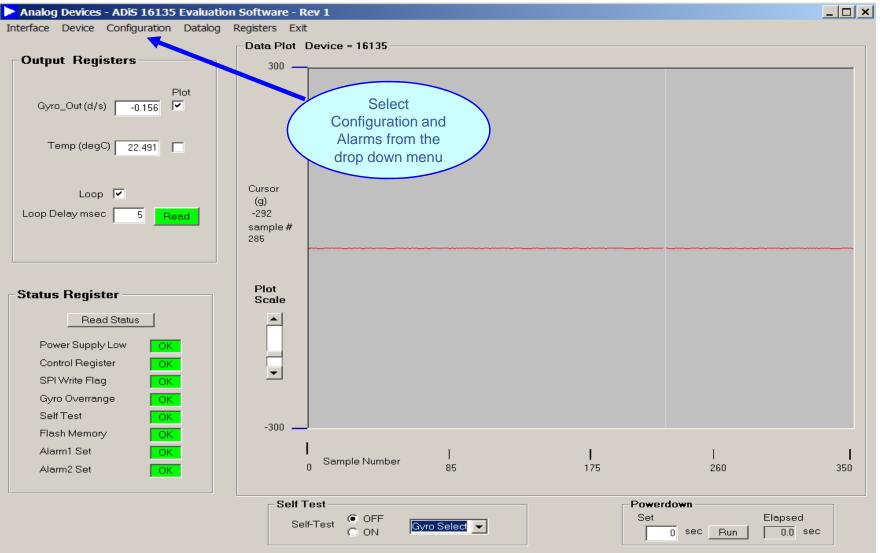

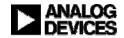

#### *i***Sensor**<sup>®</sup> The Simple Solution for Sensor Integration ADIS16135 Demonstration Tips— Alarm Set up

| ALARM/DIO LINE CONFIGURATION AND CONTROL                                 |                                                                            |                                                                              |                                                                                      |  |
|--------------------------------------------------------------------------|----------------------------------------------------------------------------|------------------------------------------------------------------------------|--------------------------------------------------------------------------------------|--|
| 1 A<br>Source                                                            | Gyro Out                                                                   | •                                                                            | ALARM 2<br>Source Disabled                                                           |  |
| Trigger 50.0                                                             |                                                                            | AG1 F61                                                                      | Trigger 0.000 ALM_MAG2 0                                                             |  |
| Trigger <b>2</b>                                                         | Greater than                                                               | C Less than                                                                  | Trigger C Greater than C Less than                                                   |  |
| ROC Sample                                                               | C Enabled                                                                  | SMPL1 0                                                                      | ROC Sample 0 ALM_SMPL2 0<br>Rate of change C Enabled © Disabled                      |  |
| Digital Alarm Inc                                                        | dicator_                                                                   |                                                                              |                                                                                      |  |
| Digital Alarm<br>Digital Line<br>Output Polarity<br>Filtered Select      | <ul> <li>Enabled</li> <li>DI/O1</li> <li>High</li> <li>Filtered</li> </ul> | <ul> <li>Disabled</li> <li>DI/00</li> <li>Low</li> <li>Unfiltered</li> </ul> | 3 Update<br>*Update button must be pressed to<br>activate all option changes!        |  |
| Auxilliary Digital<br>Configure as a gene<br>Digital I/O Line 0<br>Input |                                                                            | line                                                                         | Set Line 0 Level                                                                     |  |
| Digital I/O Line 1 —                                                     | C Output                                                                   |                                                                              | C High                                                                               |  |
| Configure as a data r<br>Enable<br>O ON<br>Close Windo                   | OFF Fla                                                                    | Select I/O line<br>O DI/O1<br>sh Memory<br>ister Update                      | Output Polarity     Otput Polarity     Otput Polarity     Othigh     Output Polarity |  |

- 1. Set Alarm 1 source for Gyro Out.
- 2. Set the Trigger level to 50 and Greater Than
- 3. Click the Update button to accept changes
- 4. Click on Close Window to return to the main screen

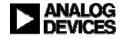

4

#### *i***Sensor**<sup>®</sup> The Simple Solution for Sensor Integration ADIS16135 Demonstration Tips— Alarms Continued

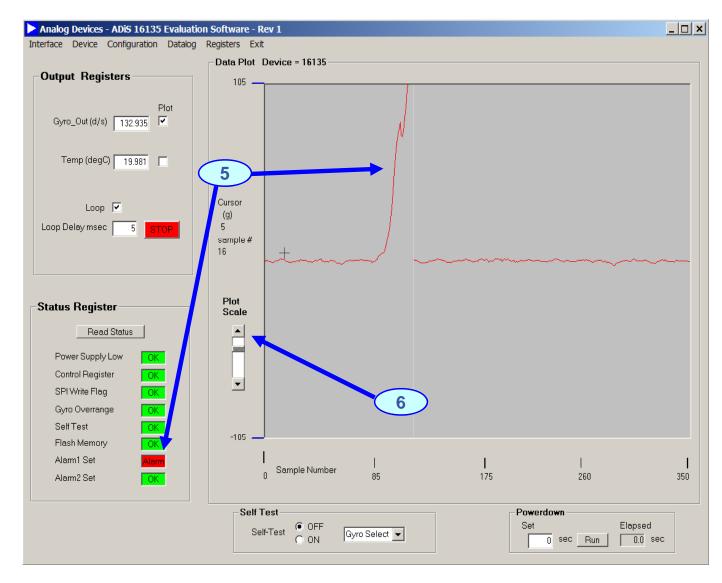

- 5. Alarm 1 is set when the Gyro level is above 50
- 6. The Plot Scale can be changed for a more accurate reading by moving the slider

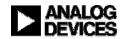

#### *i***Sensor**<sup>®</sup> The Simple Solution for Sensor Integration ADIS16135 Demonstration Tips— Collect Data

| Analog Devices - ADiS 16135 Evaluation | n Software - Rev 1     |                                                  |
|----------------------------------------|------------------------|--------------------------------------------------|
| Interface Device Configuration Datalog | Registers Exit         |                                                  |
|                                        | -Data Plot Device = 16 | 61 > Datalog Control                             |
| Output Registers                       | 300                    | _                                                |
| Plot<br>Gyro_Out (d/s) -0.156          |                        | FILE SETUP 2                                     |
|                                        |                        | Samples per File                                 |
| Temp (degC) 22.491                     |                        | Sample Delay msec 0 3                            |
|                                        |                        |                                                  |
|                                        |                        | Files per Session 1                              |
| Loop 🔽                                 | Cursor                 | Temp                                             |
| Loop Delay msec 5 Read                 | (g)<br>-292            | $\frown$                                         |
|                                        | sample #               | FILE INFORMATION 4                               |
|                                        | 285                    |                                                  |
|                                        |                        | Directory C:\Program Files\Analog Devic Gyro Out |
|                                        | Plot                   | File Name DATALOG                                |
| Status Register                        | Scale                  | File L                                           |
| Read Status                            |                        | File 1 .csv                                      |
|                                        |                        |                                                  |
| Power Supply Low                       |                        |                                                  |
| Control Register                       | <b>•</b>               |                                                  |
| SPI Write Flag                         |                        |                                                  |
| Gyro Overrange OK<br>Self Test OK      |                        | Start Datalog                                    |
| Self Test OK<br>Flash Memory OK        | -300                   |                                                  |
| Alarm1 Set OK                          | 1                      |                                                  |
|                                        | Sample 1               | NI <b>5</b>                                      |
| Alarm2 Set                             |                        |                                                  |
|                                        | - Self Test            |                                                  |
|                                        |                        |                                                  |
|                                        | Self-Test              | Gyro Select 🚽                                    |
|                                        |                        |                                                  |

- 1. Select Datalog on the main screen
- 2. File Setup- enter # of samples delay and # of files
- 3. Data Selection- Choose the output data you want
- 4. File Information- Enter the file name and # of files
- 5. Start Datalog- Click the button to begin data processing
- a. File is output to program file folder created during installation

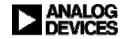

CONTACTS:
 MARKETING:

• APPLICATIONS ENGINEER:

Bob Scannell, 1-336-605-4031 Mark Looney, 1-336-605-4139

#### **MORE INFORMATION:**

- www.analog.com/isensor
- New Brochure: *i*Sensor Motion Sensor Products

Analog Devices, Inc. 7910 Triad Center Drive Greensboro, NC 27409 EMAIL: mark.looney@analog.com

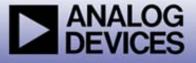